#### **사용자 초기화면**

#### လ  $WESS_{2.0}^\infty$ **RT SOLUT**

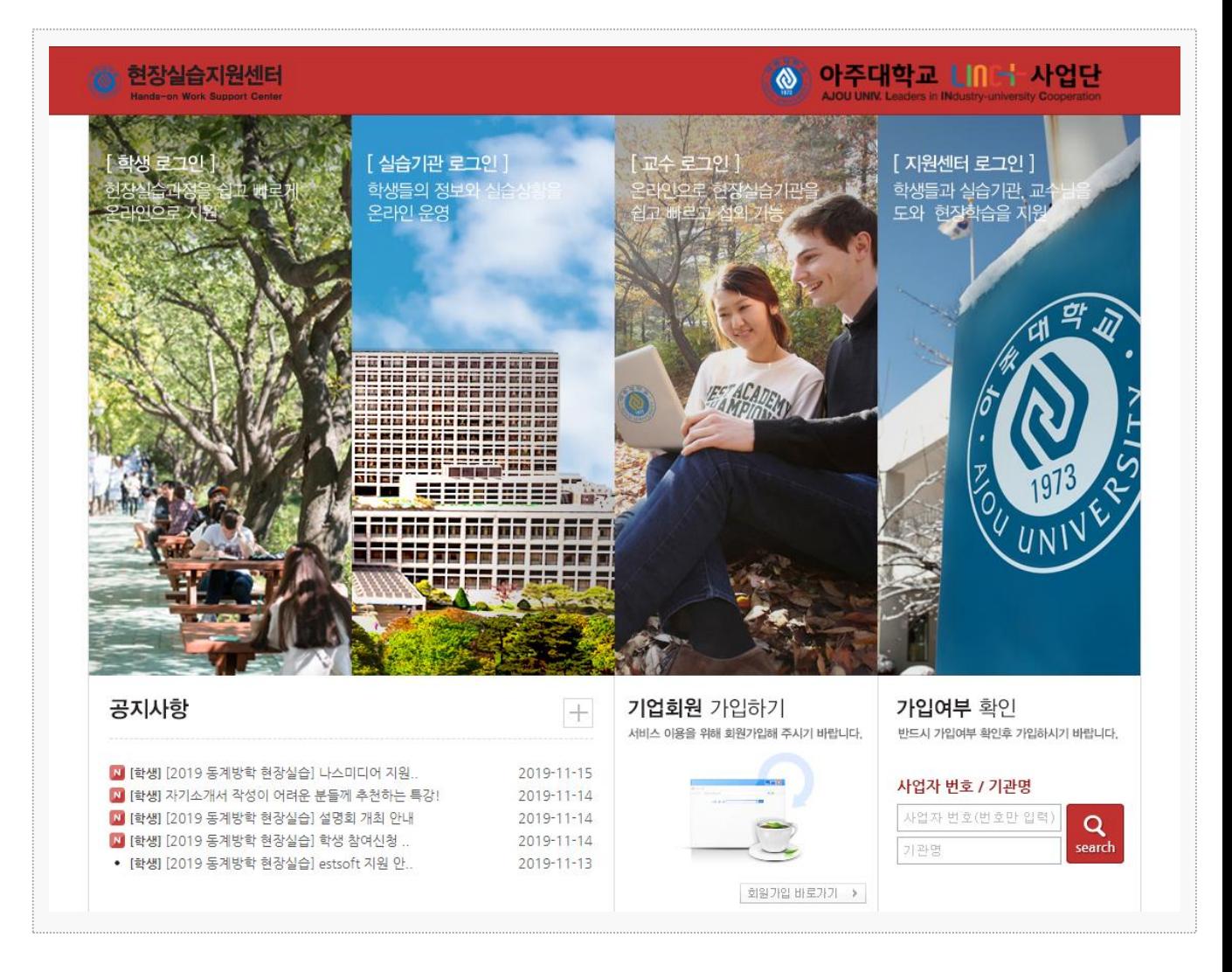

시스템 로그인 기본 화면입니다.

**학생** : 아주대학교 포털 시스템에서 사용하는 아이디, 패스워드로 로그인이 가능합니다.

## **1. 현장실습 참여 준비 – 이력서 작성(1)**

လ  $WESS_{2.0}^{\infty}$ 

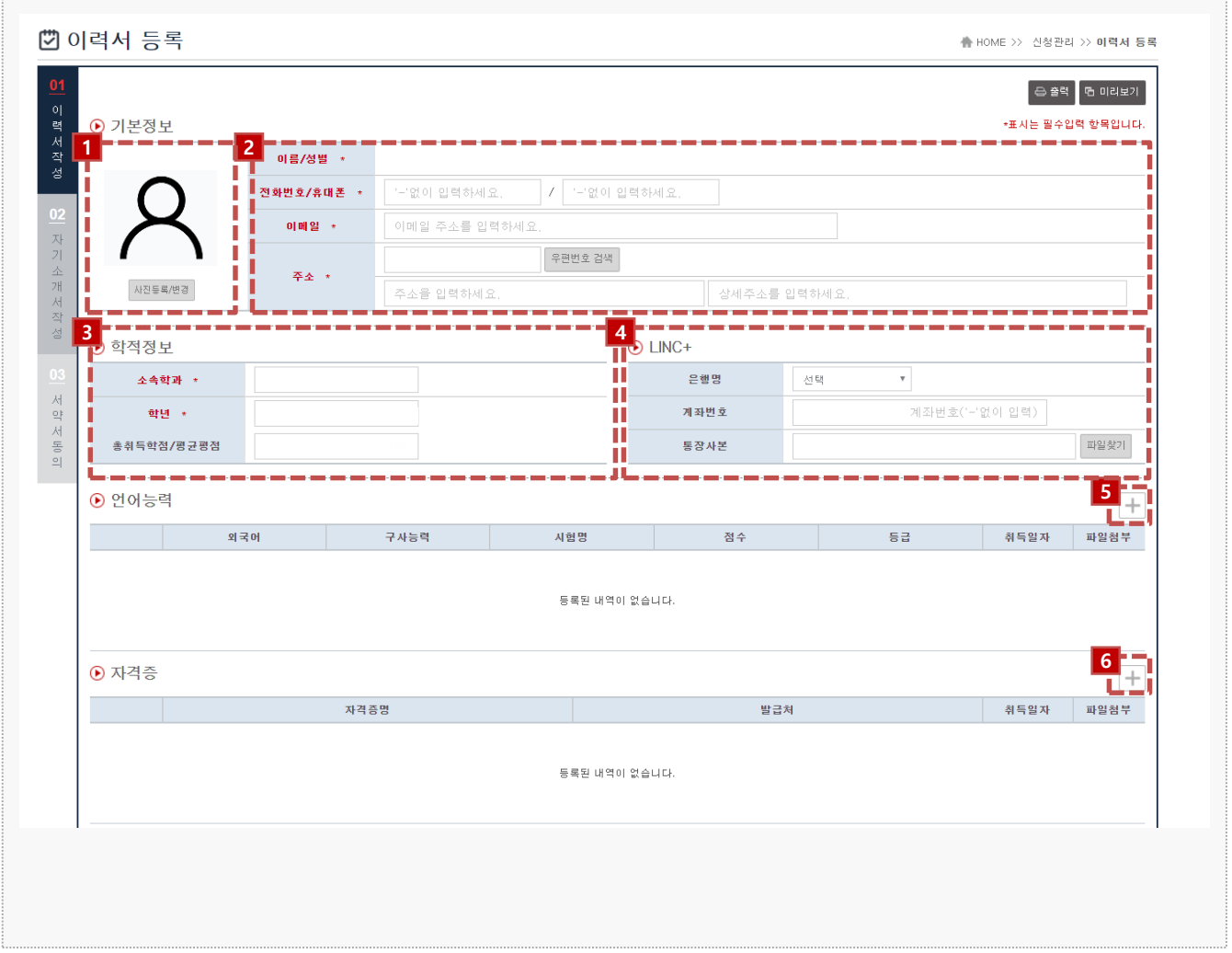

**경로** 학생 로그인 > 신청관리 > 이력서 등록 > 이력서 등록(1tab)

학생이 현장실습참여를 위해 이력서를 등록할 수 있는 페이지 입니다.

- 1. 사진을 등록합니다. (필수)
- 2. 기본정보(전화번호/휴대폰, 이메일, 주소)를 입력합니다. (필수)
- 3. 학적정보(소속학과, 학년, 총취득학점/평균평점)를 입력합니다. (자동 표시)
- 4. 은행, 계좌번호를 입력합니다. [파일찾기] 버튼을 클릭하여 통장사본을 업로드합니다.
- 5. [+] 버튼을 클릭하여 언어능력 항목을 입력합니다.
- 6. [+] 버튼을 클릭하여 자격증 항목을 입력합니다.

## **1. 현장실습 참여 준비 – 이력서 작성(2)**

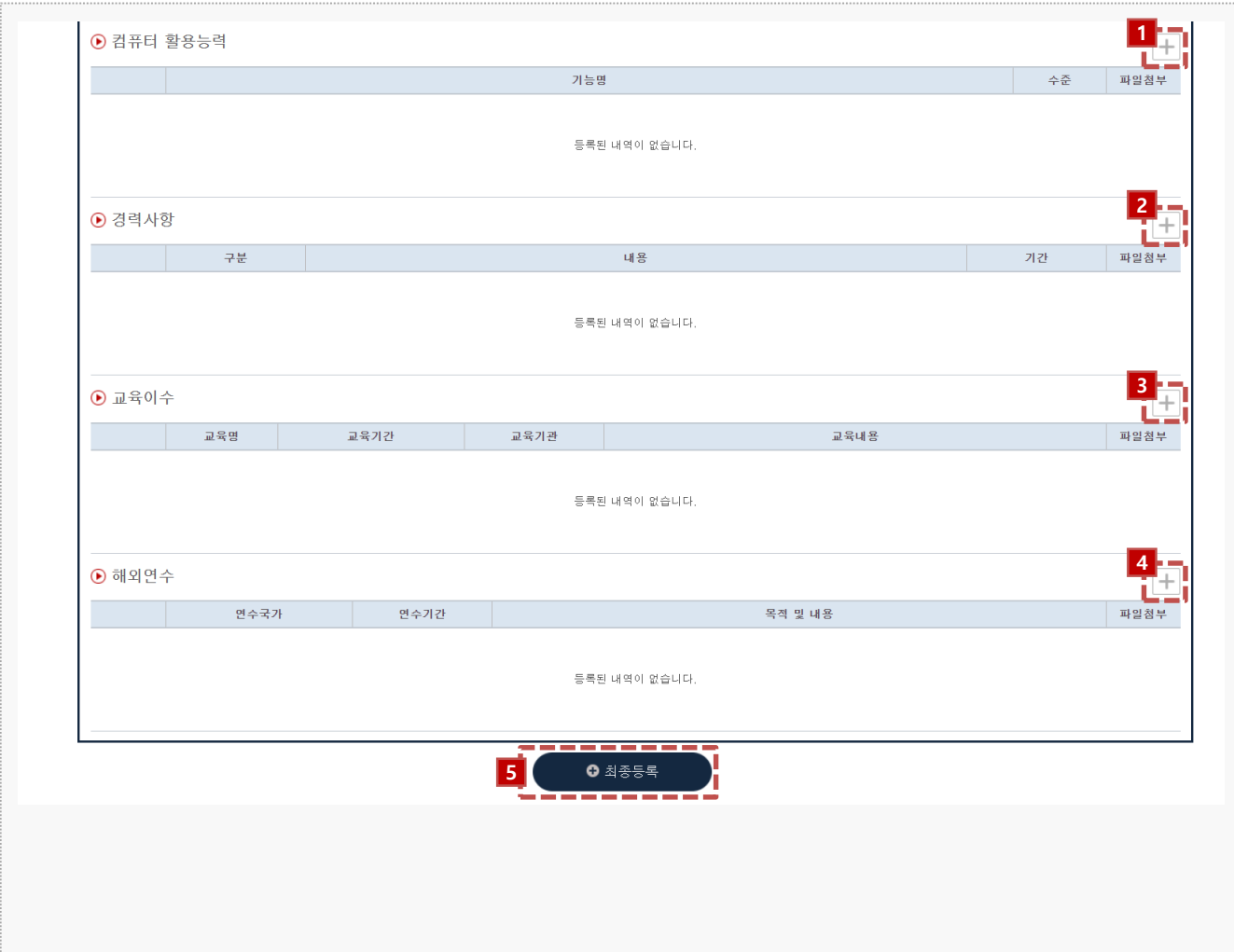

**경로** 학생 로그인 > 신청관리 > 이력서 등록 > 이력서 등록(1tab)

학생이 현장실습참여를 위해 이력서를 등록할 수 있는 페이지 입니다.

- 1. [+] 버튼을 클릭하여 컴퓨터 활용능력 항목을 입력합니다.
- 2. [+] 버튼을 클릭하여 경력사항 항목을 입력합니다.
- 3. [+] 버튼을 클릭하여 교육이수 항목을 입력합니다.
- 4. [+] 버튼을 클릭하여 해외연수 항목을 입력합니다.
- 5. [최종 등록] 버튼을 클릭하여 이력서를 저장 합니다.

### **1. 현장실습 참여 준비 – 자기소개서 작성**

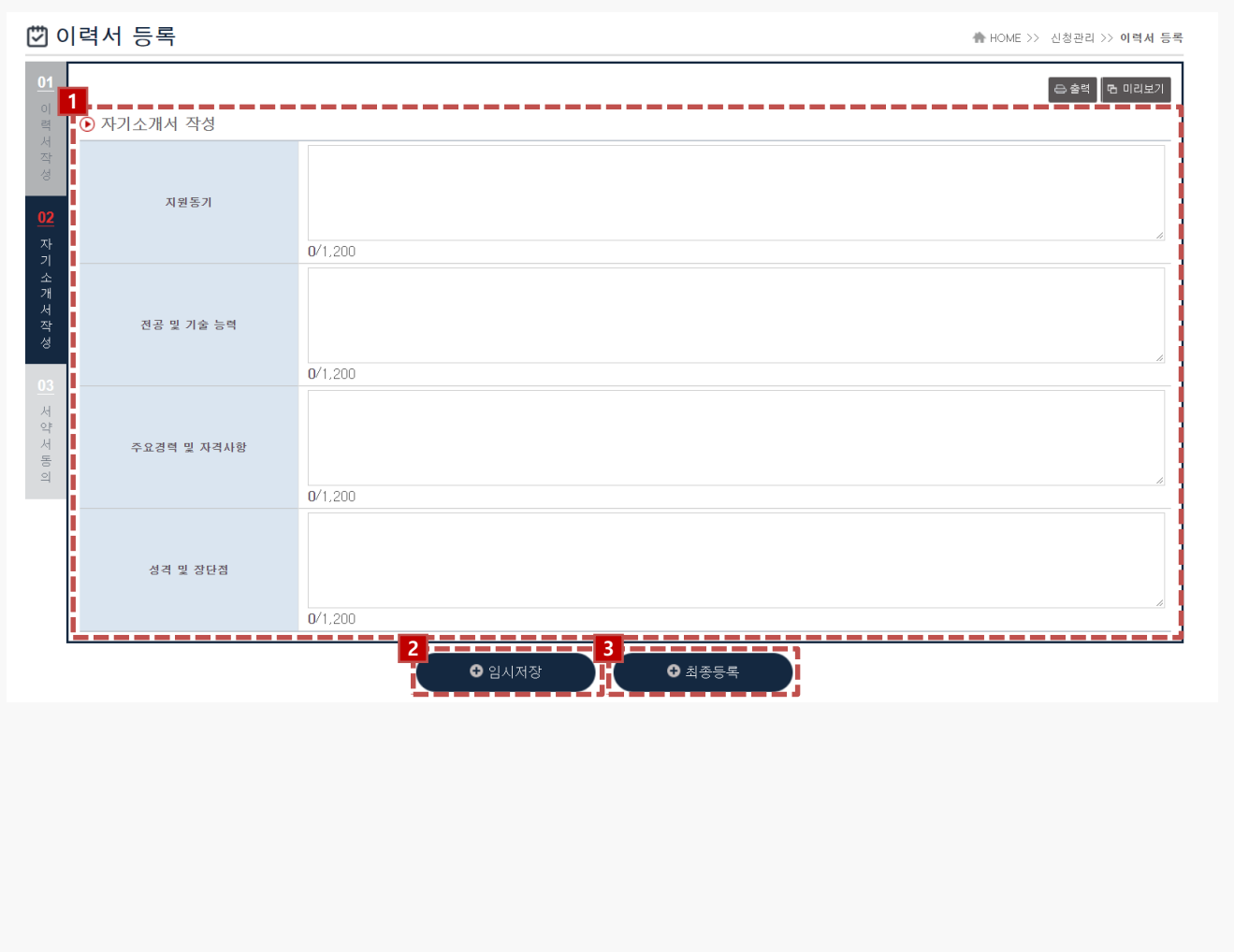

#### **경로** 학생 로그인 > 신청관리 > 이력서 등록 > 자기소개서 작성(2tab)

학생이 현장실습참여를 위해 자기소개서를 등록할 수 있는 페이지 입니다.

1. 지원동기, 전공 및 기술능력, 주요경력 및 자격사항, 성격 및 장단점 내용을 입력합니다.

2. [임시저장] 버튼을 클릭하여 자기소개서를 임시 저장할 수 있습니다.

3. [최종등록] 버튼을 클릭하여 자기소개서를 등록합니다.

## **1. 현장실습 참여 준비 – 서약 동의**

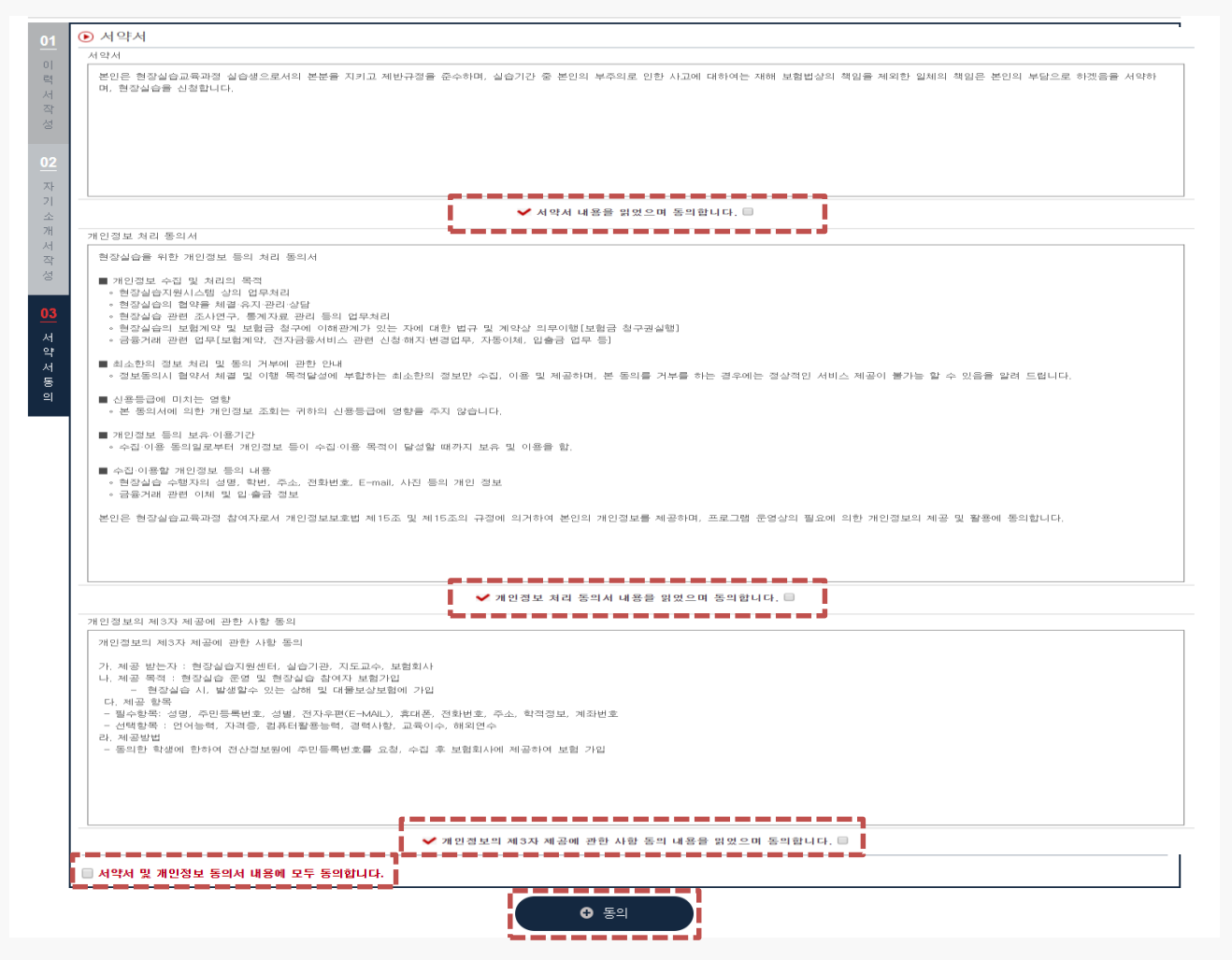

**경로** 학생 로그인 > 신청관리 > 이력서 등록 > 서약서 동의(3tab)

현장실습에 대한 서약을 진행합니다. 서약의 내용은 지원센터에서 작성한 내용으로, 현장실습 진행 시 필수적으로 동의를 해야 합니다. 미동의 시 현장실습 진행 불가합니다.

# **2. 현장실습 참여 – 현장실습 기관조회**

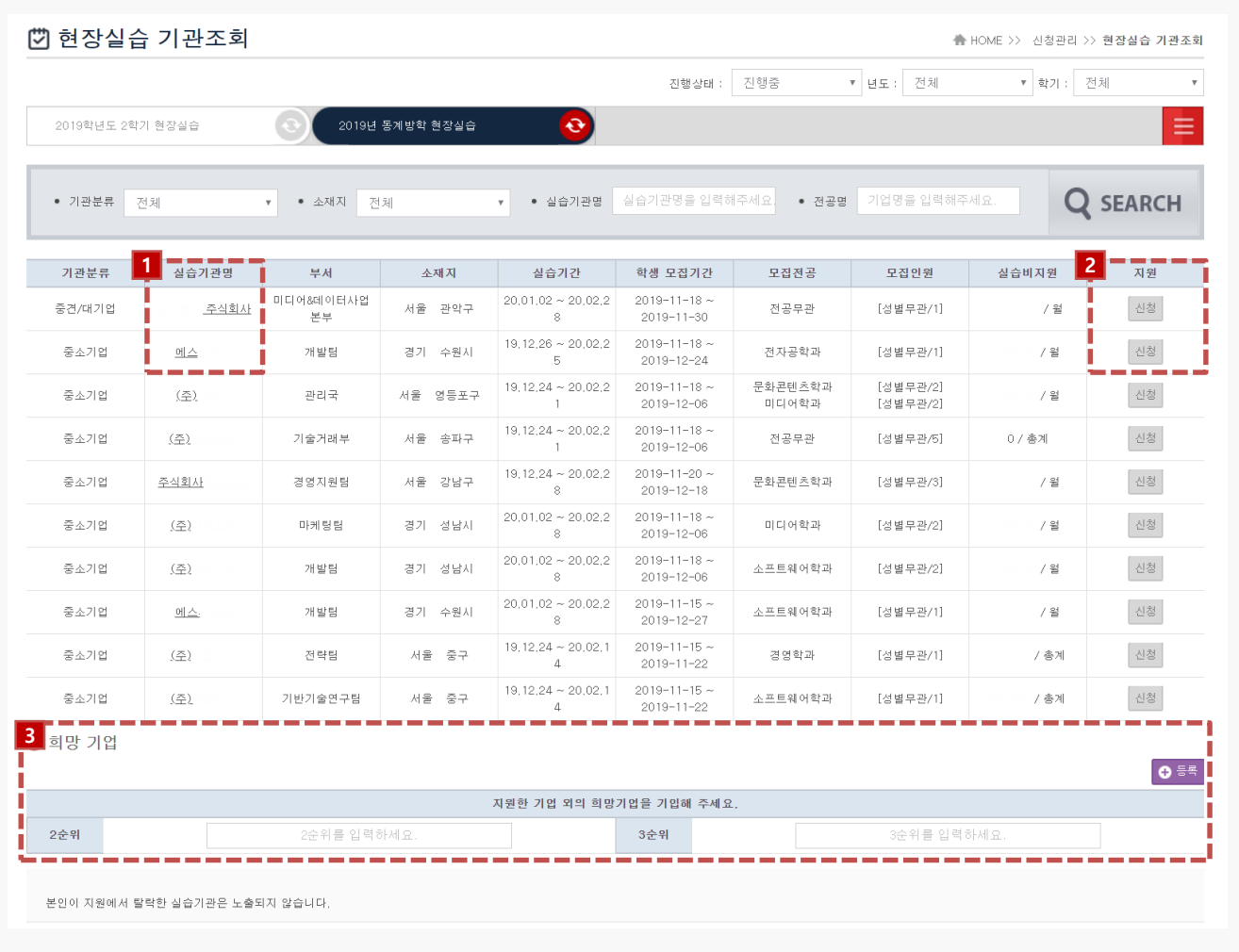

#### **경로** 학생 로그인 > 신청관리 > 현장실습 기관조회

학생이 기업의 [참여신청서]를 조회 후 실습기업에 지원할 수 있습니다. (중복신청 불가능) 실습지원 과정에서 탈락할 수 있으며, 탈락한 기업에는 재신청이 불가능 합니다.

- 1. 실습기관명을 클릭하여 기업의 참여신청서를 조회합니다.
- 2. [신청] 버튼을 클릭하여 실습기업에 지원합니다.
	- \* 기업 지원(신청) 취소는 등록한 이력서, 자기소개서가 "서류통과" 전까지만 가능합니다. \* 서류 상태 값은 신청관리 > 지원결과 조회에서 조회할 수 있습니다.
- 3. 희망기업(2순위, 3순위)를 입력한 후 [등록] 버튼을 클릭하여 등록합니다.
	- \* 희망기업 입력은 선호도 조사용입니다.

# **2. 현장실습 참여 – 지원결과조회**

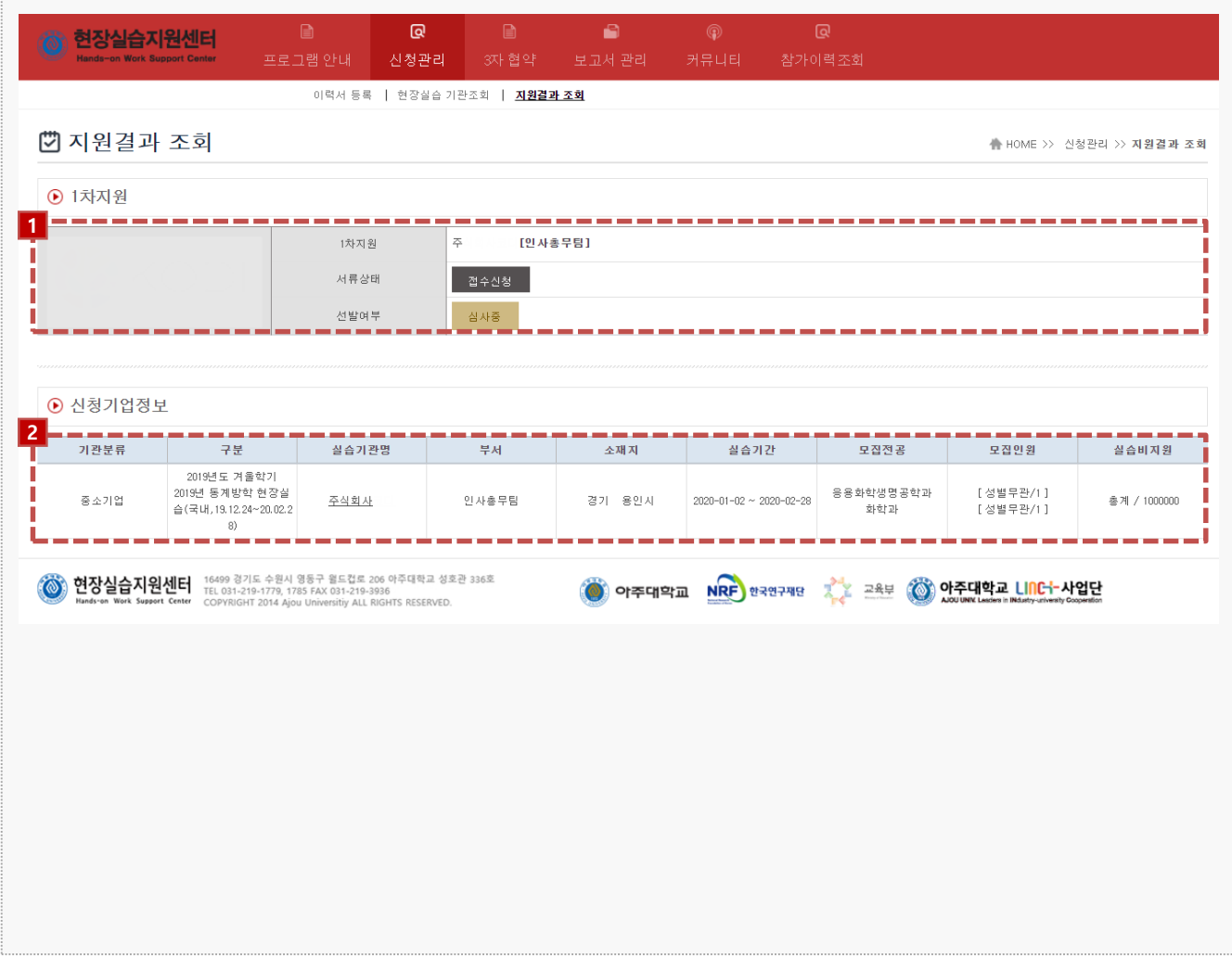

#### **경로** 학생 로그인 > 신청관리 > 지원결과조회

학생이 실습에 지원한 결과를 확인할 수 있는 화면입니다.

- 1. 지원 사항을 확인할 수 있습니다. (지원, 서류상태, 선발여부)
	- \* 서류 상태가 "접수신청" 인 경우 신청취소 및 이력서 수정이 가능합니다.
	- \* 서류상태가 "서류통과"인 경우 현장실습지원센터에서 검토 후 실습기관으로 서류검토 요청 상태 입니다.
	- \* 최종 선발여부는 "선발여부" 부분에서 "선발" 또는 "탈락"으로 확인할 수 있습니다.
- 2. 지원한 기업의 참여신청서의 정보가 노출됩니다.